## [www.wikispaces.com](http://www.wikispaces.com/)

Kullanım Kılavuzu

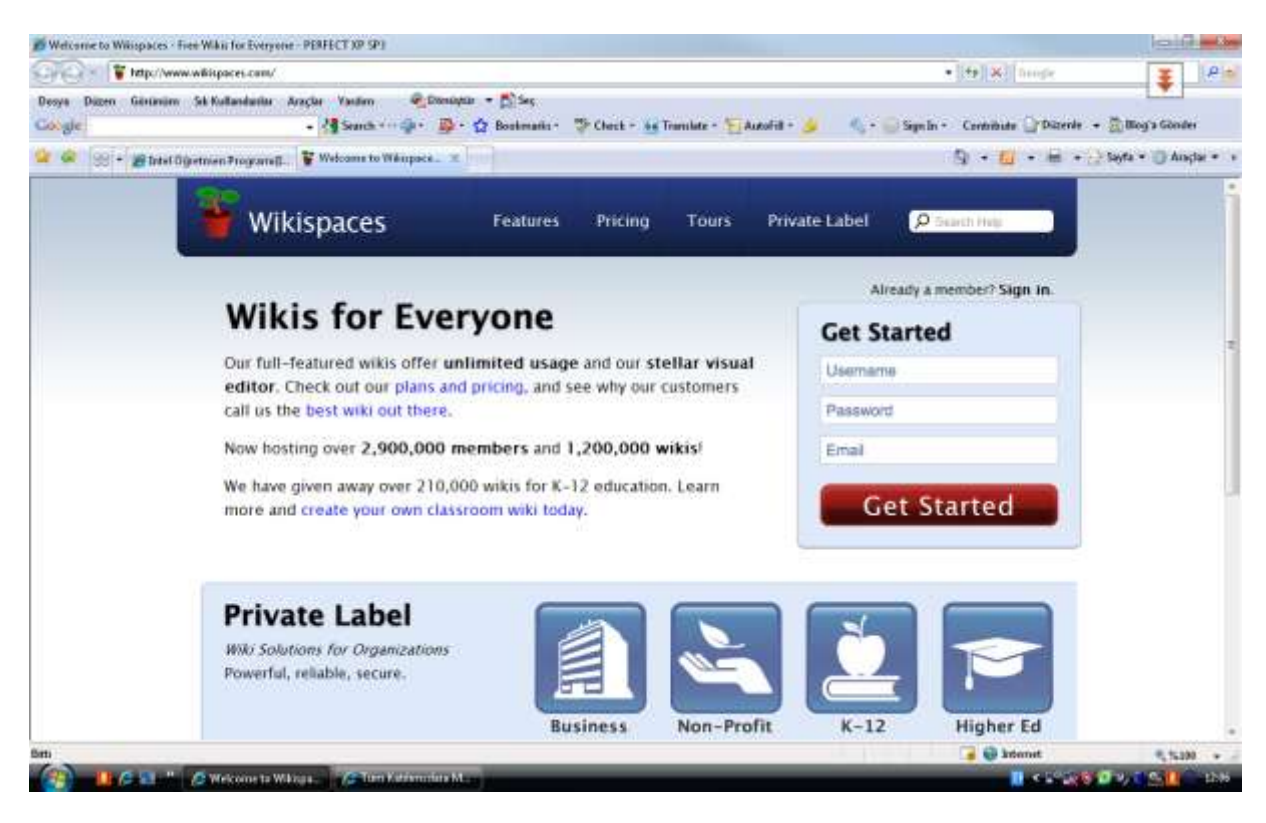

İnternet tarayıcınıza(internet Explorer vb.) [www.wikispaces.com](http://www.wikispaces.com/) adresini yazıp enter tuşuna bastığınızda yukarıdaki ekranla karşılaşacaksınız. Önceden oluşturmuş olduğunuz bir wikiniz yani üyeliğiniz var ise Get started bölümündeki Username(kullanıcı adı),Password(şifre),Email(elektronik posta adresiniz) kısımlarını doldurduktan sonra kırmızı renkli Get Started butonuna tıklayınız.

## *Bu işlemle birlikte e posta adresinize içerisinde tıklayara onaylama yapmanız istenen bir mail*

*gelecektir.*  $=$ in  $-2$ · 图 000000000 Car Car T Impozione willipsce.com/uncontentedentedu  $|P|$ 王 Desys Düzen Ginimies St Kultunberke Angler Varden. - C Denigte - C Sep - <br/> <br/> Studs < <br/> <br/> <br/> <br/> <br/> <br/> <br/> <br/> <br/><br/><br/></></><br/> $\label{eq:2.1} \begin{split} \mathbf{s} \cdot \frac{\partial \mathbf{g}}{\partial t} \text{Symb} \cdot \mathbf{r} \cdot \frac{\partial \mathbf{r}}{\partial t} \cdot \frac{\partial \mathbf{g}}{\partial t} \text{Solvman} \cdot \mathbf{r} \cdot \frac{\partial \mathbf{g}}{\partial t} \text{Solvman} \cdot \mathbf{$ Corgle 4 - 1 - = - 19yts + 0 Angle + +  $\mathbf{Q} \cdot \mathbf{G} \cdot \bigotimes = \bigoplus \mathbf{D} \mathbf{F} \cdot \mathbf{D} \oplus \mathbf{D} \mathbf{D} \oplus \mathbf{D} \oplus \mathbf{$ O Pivase Confirm Your Email Address We just sent you an email at eyantimidiar@botmail.com. Please click on the let tmail.com: Please cick on the letce this message to confirm your email address. If you have loost .<br>Please check your Span' folder, as our conferration inexcapes sometimes and only us a note at hop/by-stopping common well help conferry your address. es end up them. If after a bee minutes you don't use our email in your intere-**Your New Account** We have created your account on Wikispaces You are logged in and ready to got Create a wild below, or go on to your distributed Create a New Wiki **Wiki Name** white of the comme between 2 and 32 characters and  $\begin{tabular}{|c|c|} \hline 0 & F*AbRc (lim) \\ \hline \hline \hline \end{tabular} \hspace{1em} (1) \hspace{1em} (1) \hspace{1em} (1) \hspace{1em} (1) \hspace{1em} (1) \hspace{1em} (1) \hspace{1em} (1) \hspace{1em} (1) \hspace{1em} (1) \hspace{1em} (1) \hspace{1em} (1) \hspace{1em} (1) \hspace{1em} (1) \hspace{1em} (1) \hspace{1em} (1) \hspace{1em} (1) \hspace{1em} (1) \hspace{1em} ($ **Wiki Permissions** C Protected (free)<br>Thermal and young and with C Private (first 30 days free) Wiki Type Defenal free us understand how you use Wilson Termuztum Croste Ditti, ancak sayfada hatalar olup **B** Islamet **KNAM** + C Whispers entrols **TELEVISION** 

Get Started bölümüne tıkladıktan sonra yukarıdaki ekran karşınıza çıkacaktır. Create a New Wiki bölümündeki wiki Name bölümüne sitenizin adresi olacak olan ismi Türkçe karakter kullanmadan giriniz. Bu sizin web sitesinizin adresi olacaktır.

Wiki permissions bölümünde Protected seçeneğin tıklayınız. Wiki type bölümüz ise wikinizin hangi kitleye hitap ettiğini belirtir tür seçim işlemidir. Bizler eğitim amaçlı kullanacağımız için k12 seçeneğini seçebiliriz. Bu işlemden sonra create düğmesini tıklayabilirsiniz.

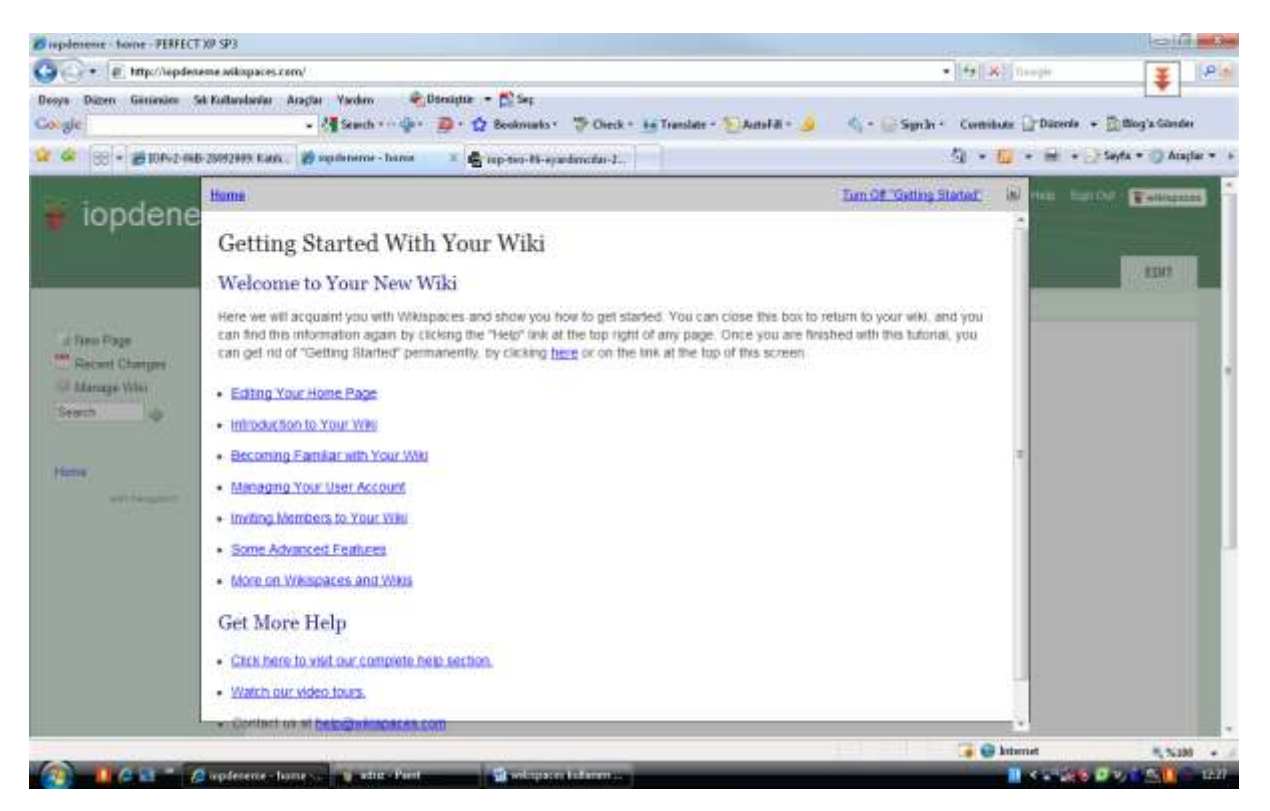

Create düğmesine tıkladıktan sonra yukarıdaki ekran ile karşılacaksınız. İlk açıldığında karşınıza wiki kullanımı ile ilgili bir yardım rehberi açılacaktır. Ancak İçerik İngilizcedir. Burada

[http://translate.google.com](http://translate.google.com/) adresinden faydalanabilirsiniz. Bu yardım rehberindeki cümleleri kopyala-yapıştır yöntemi ile belirtmiş olduğum internet adresindeki çeviri aracına taşıyarak Türkçeye tek bir tuşla çevirebilirsiniz. Yardım ekranını kapatmak için üst sağ köşesindeki "x" işaretine tıklamanız yeterlidir.

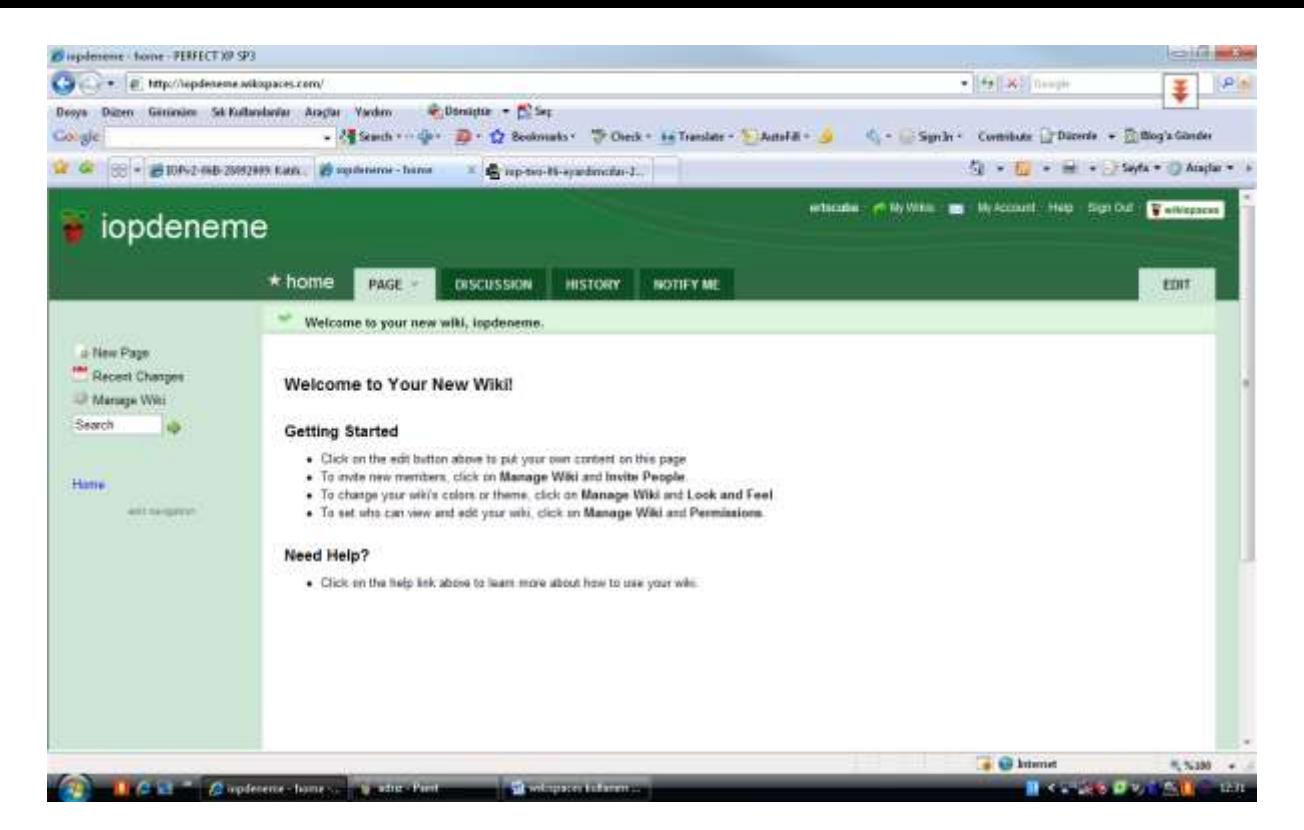

Yukarıdaki ekran wiki sitenize içerik ekleyebileceğiniz ve sayfanızın görsellerini değiştirebileceğiniz ana ekranınızdır. Sol taraftaki menüden çalışmaya başlayalım. 3. Madde olan Manage Wiki sekmesi sitenize arkadaş veya öğrencilerinizi davet etmekte ve sitenizin görünümü ile ilgili ayarları yapacağınız yerdir.

Tıkladığınızda aşağıdaki ekranla karşılaşacaksınız.

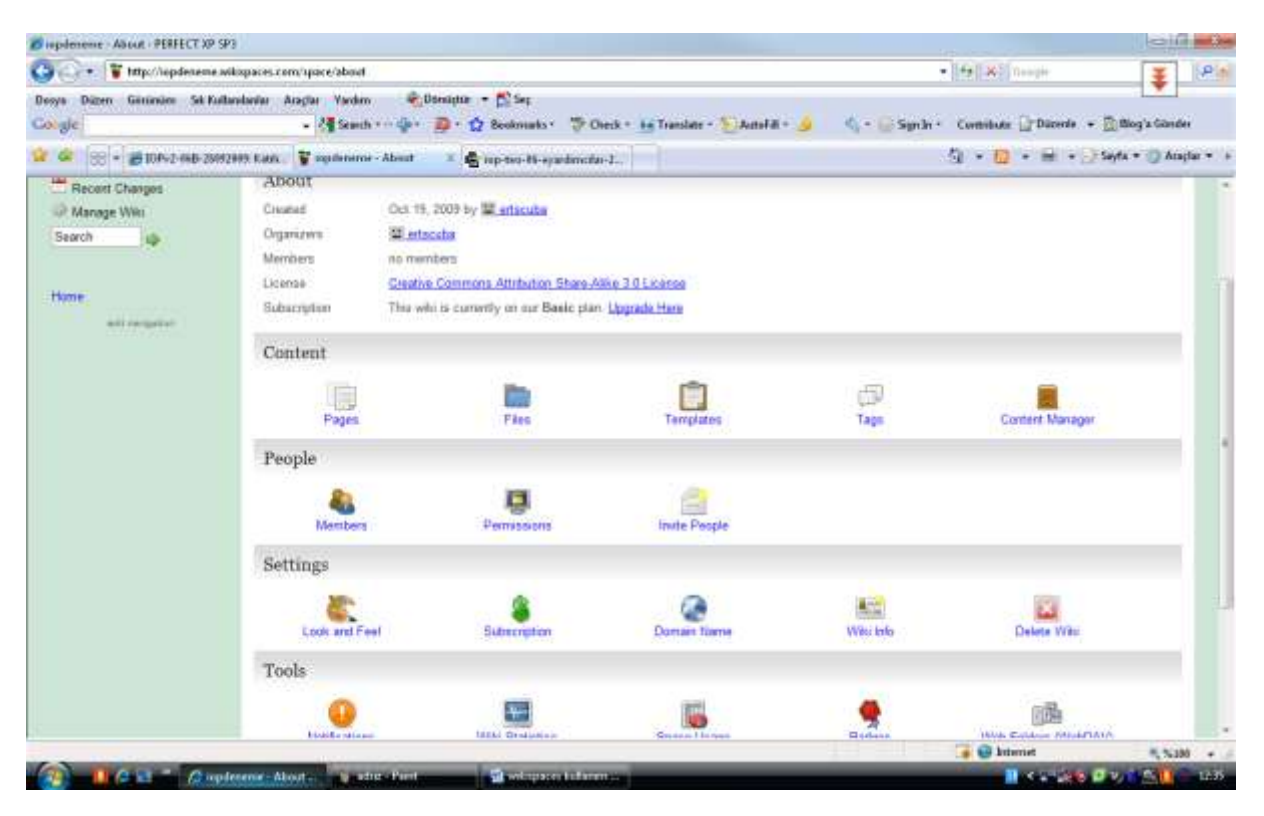

Content bölümünden sitenizin sayfalarını Pages bölümünden görebilirsiniz. Files bölümden sitenize resim,ses,word vb. dosyaları ekleyebilir veya ekleyebildiğiniz dosyaları görebilirsiniz. Not: Buraya ekleyeceğiniz dosyanın boyutunun 10MB'ı geçmemesi gerekir. Templates ise sayfanızın görünümü değiştirebileceğiniz alandır.

Bu çalışmamızda sitemizin görünüşü değiştirmek için Settings bölümündeki Look and Feel butonuna tıklayalım.

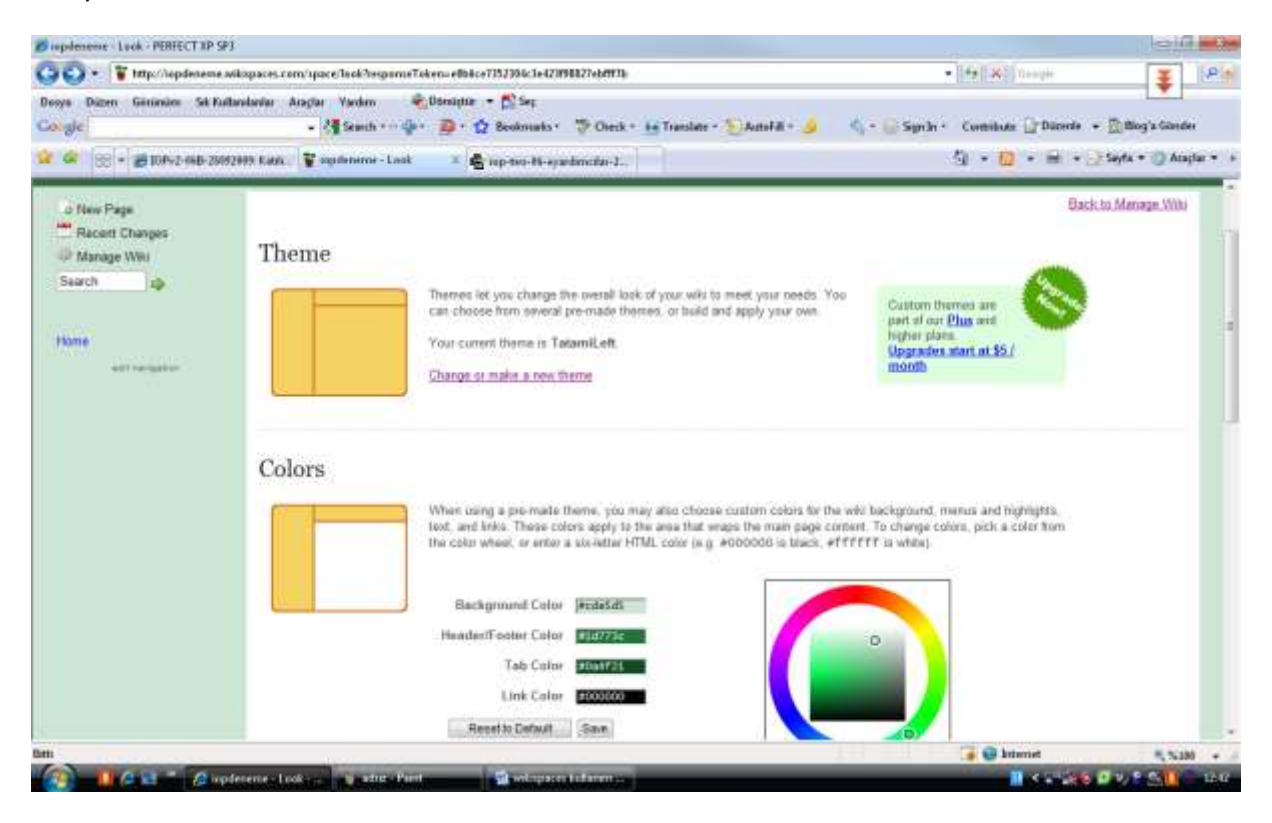

Karşımıza çıkan bu ekrandan Theme bölümündeki Change or make a new theme yazısına tıklayalım.

Karşınıza aşağıdaki ekran gelecektir.

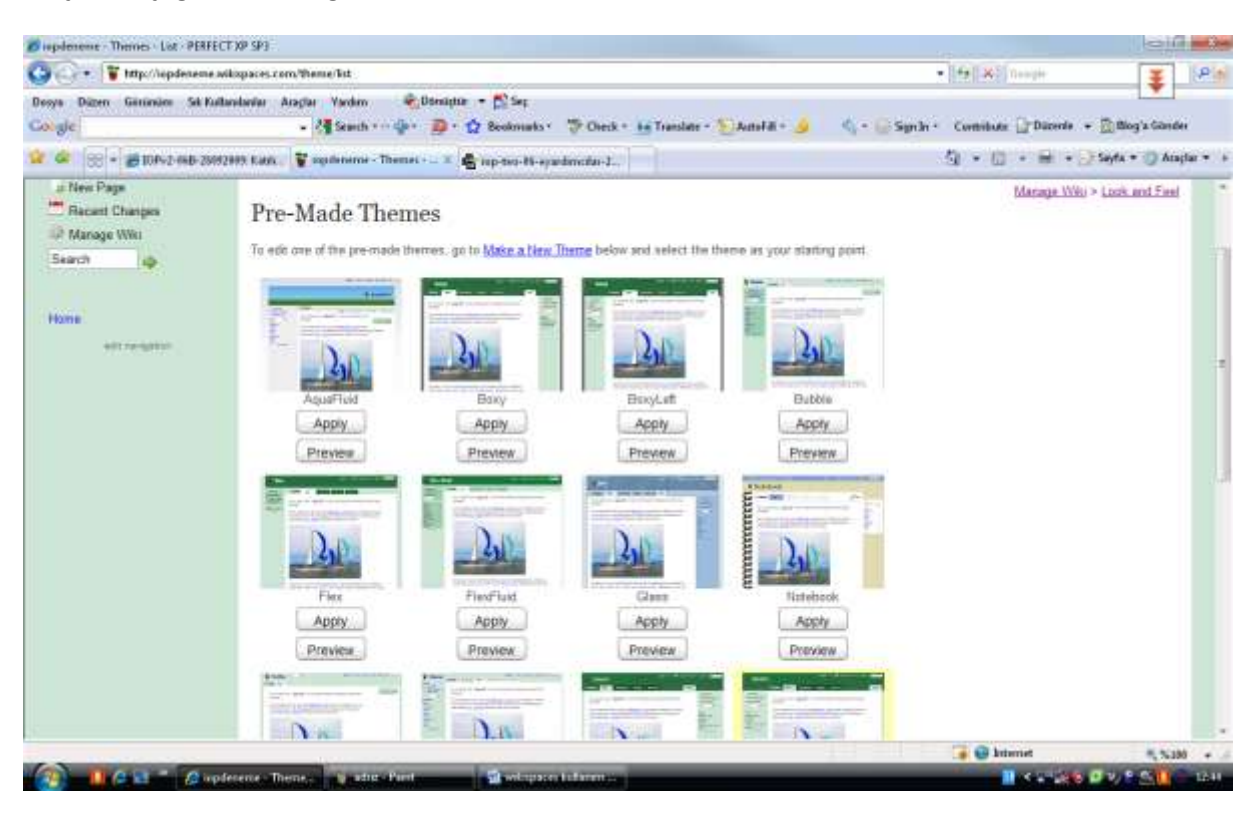

Yukarıdaki hazır temalarda birini ön izleme ile görmek için Preview,uygulamak için Apply butonuna tıklanmalıdır.

Sonuç Aşağıdaki gibi olacaktır.

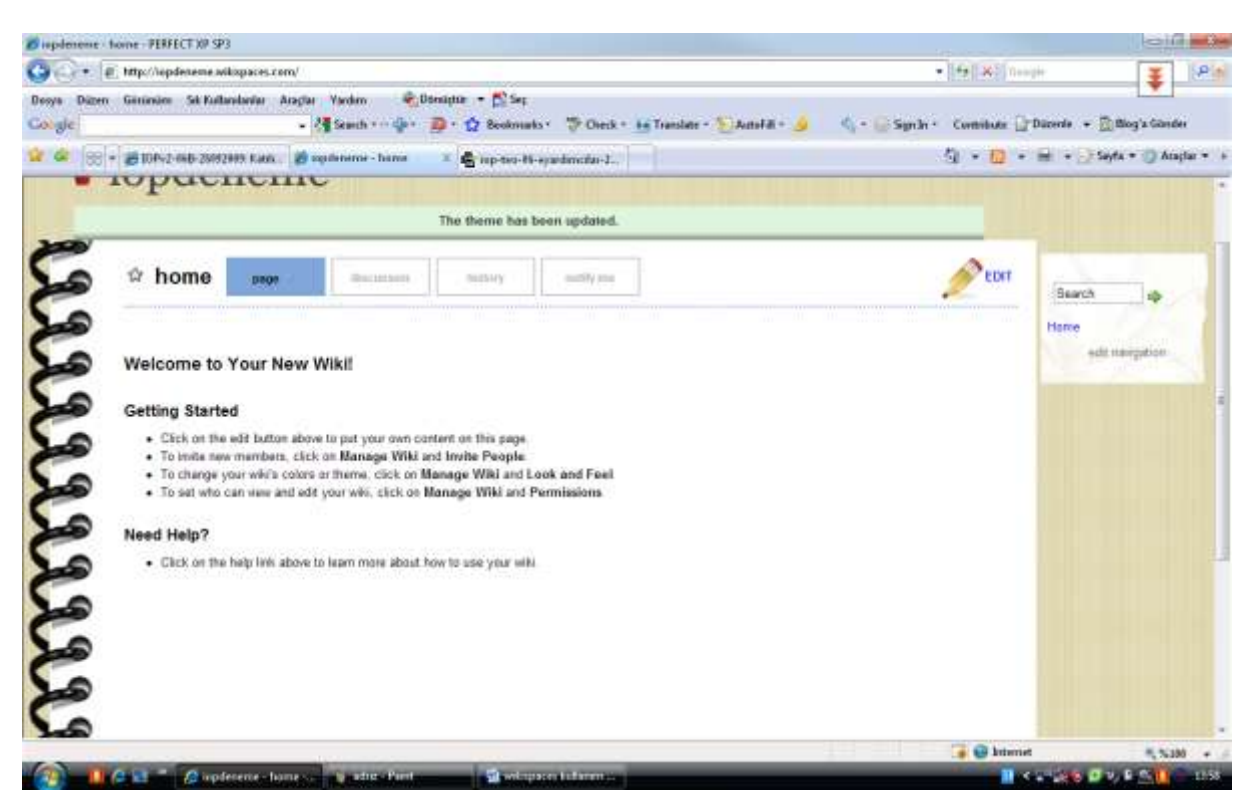

*Bu işlemler sonucunda Az önce ekranın sol tarafında gözüken yönetim menülerin yeri değişebilir. Sayfanın sağına altına veya üst bölüme taşınabilir.*

*Önceki sayfalarda bahsettiğimiz yönetim sayfasında People bölümü altındaki İnvite people bölümünden sitenize arkadaş ya da öğrencilerinizi mail adresleri aracılığı ile üye yapabilirsiniz. Aynı bölümdeki Permission kısmından ise üye yaptığınız kişilerin sayfanızdaki yetkilerini açıp, kısıtlayabilirsiniz. Örneğin kişinin sayfaları sadece görmesini ancak içeriği değiştirememesini sağlayabilirsiniz.*

## *SAYFAYA YENİ SAYFA ve İÇERİK EKLEMEK*

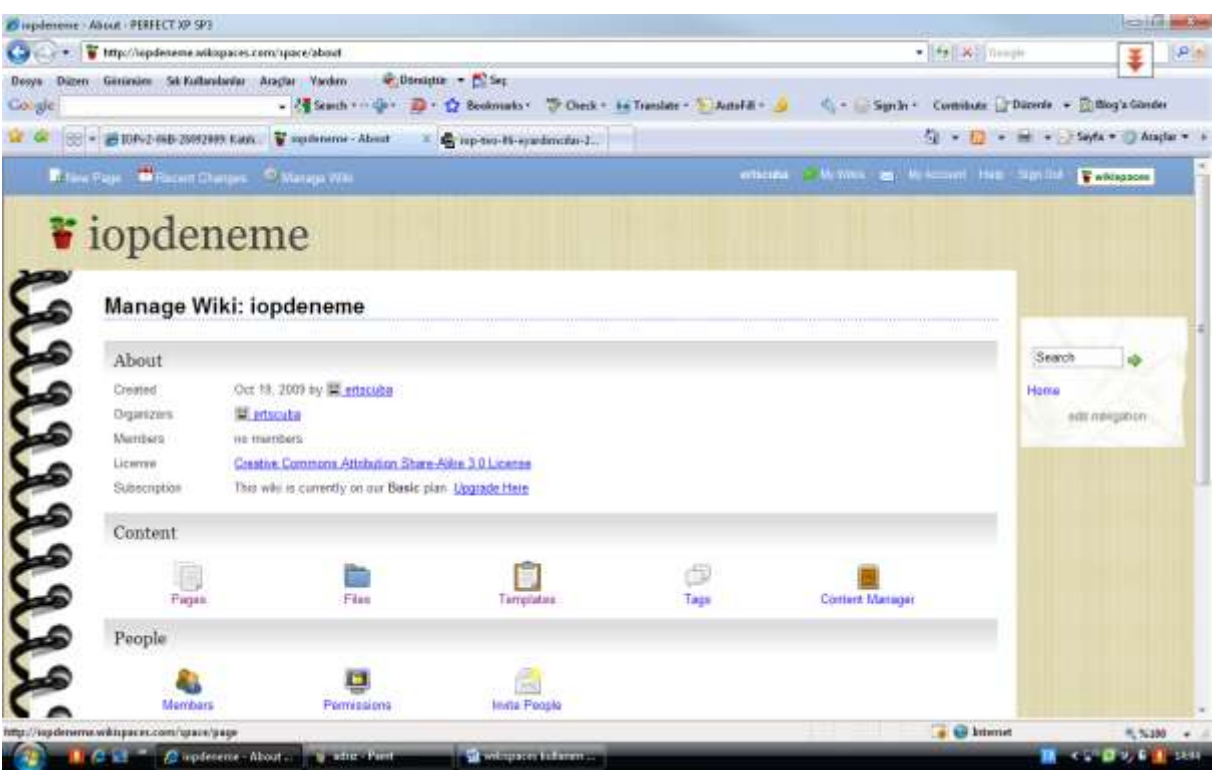

Yukarıda sayfada görüldüğü gibi yönetim bölümü sayfanına sol üst kısmında yer almaktadır. Wiki sitemize yeni sayfa eklemek için New Page yazısına tıklamalıyız. Tıkladığımızda aşağıdaki sayfa açılacaktır. Buradaki Page name kısmına içeriği ile ilgili bir isim vererek alttan create butonuna tıklamanızla beraber yeni sayfanız açılmış olacaktır.

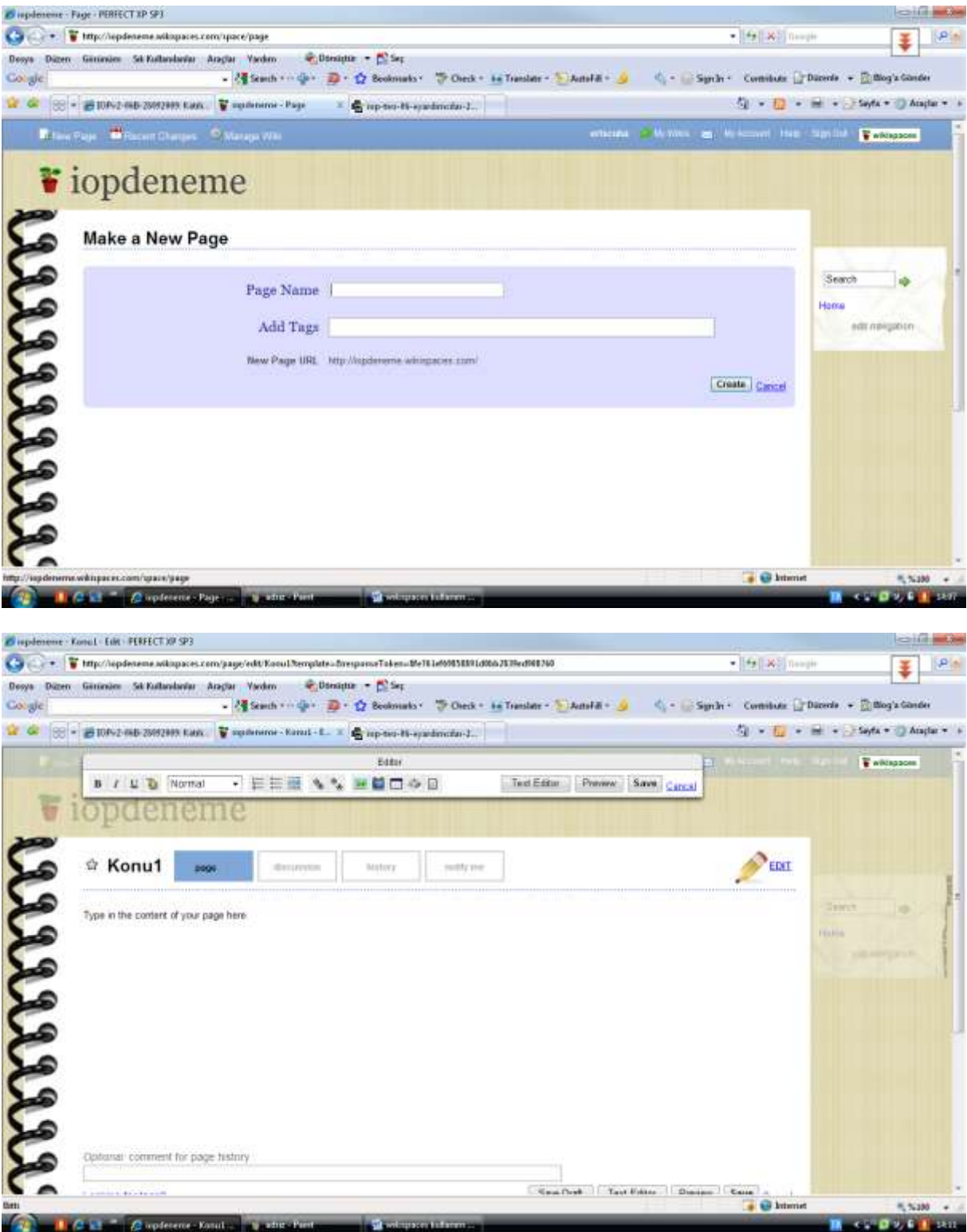

Create düğmesine basıldıktan sonrayukarıdaki gibi sayfanızın içeriğini düzenleme sayfanız karşınıza çıkacaktır. İngilizce yazının yazıldığı "Type in the content of your page" bölüme klavyenizden içerik girebilirsiniz. Buna ek olara sayfanın üst kısmında Editör başlıklı bir araç açılmış durumdadır.

Buradan sırası ile yazınızı kalın,eğik, altıçizgili yazı yazma aracı bulunur. Devamında yazı rengini seçebileceğiniz bir araç bulunur. Açılan menüde standartda Normal yazan seçim bulunmaktadır. Buradan ise çeşitli başlıkstandartları seçilebilmektedir. Ancak kullanılması zorunlu değildir.

O araçtan sonra üzerinde numaralandırma ve madde imi araçları bulunur. Bu araçlar yazdığınız yazıların başına her enter'a basıldığında yenibir numara veya işaret eklemenize yarayan araçlar bulunur.

Örn:1.sdkfljskf

2.lkdfskf

3.kdflsşkf

\*dfgkdg

\*lksdlkfjs

\*kfsajlkf gibi….

Bu araçların yanında ise yatay çizgi aracı mevcuttur. Bu düğmeye tıklandığında sayfanıza düz yatay bir çizgi çizer.

Bu sembolün yanında üzerlerinde bir adet kenetlenmiş zincir ve kopmuş zincir resimleri bulunan araçlarımınz mevcuttur. Bunlar ise köprü araçlarıdır yani köprü verdiğiniz yazı veya nesneye tıklandığında başka bir yere gitmenizi araçlardır. Buraya tıklandığında açılan pencerede 3 farklı seçenek açılır.

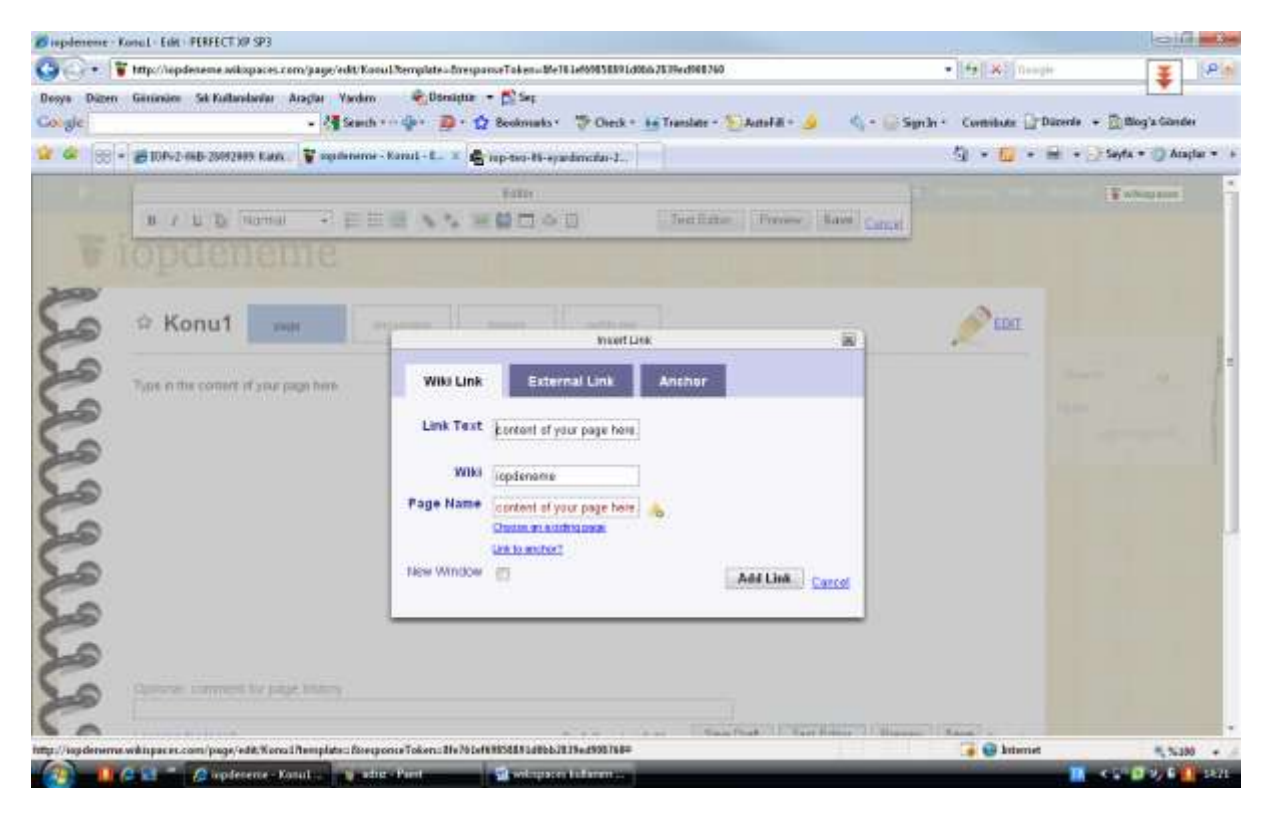

Birinci sekmedeki Link text kısmına link verilecek yazıyı yazabilirsiniz. Wiki kısmından başka bir wiki sayfasnıza gitmesini sağlayabilirsiniz. Buraya wikinizin adını yazabilirsiniz. Page name ise aynı wiki içerinde oluşturmuş olduğunuz sayfalardan birine link verebilirsiniz.

İkinci sekmeden(External Link) sekmesinde herhangi bir internet adresine link verebilirsiniz. Sekmedeki address kısmına tıklandığında gideceği sitenin adresi yazılır.

Üçüncü sekmede ise (anchor) bulunduğunuz sayfa içerisindeki bir metnin bulunduğu yere gitmnizi sağlar.

Tüm bu işlemlerden hangisi yaparsanız yapın en son olarak Add link Butonuna tıklayarak köprünüzü yani linkinizi oluşturabilirsiniz.

Şimdi sırada bir resim şeklinde olan butonumuza geldi..

Bu buton ise Sayfanıza bir resim eklemek istediğinizde kullanmanız gereken araçtır. Bu araca da tıklandığında 3 sekmeden oluşan bir pencere aşılacaktır.

Birinci sekme(insert) daha önceden upload yaptığınız resimleri sayfalar a eklemek için kullanılır.

İkinci sekme ise upload sekmesidir.Bilgisayarınızda bulunan bir resmi sitenize koymak için öncelikle onu sitenize upload yapmanız gerekir.

## *Not: Bir resmi upload yapmadan sayfanıza insert (yerleştirme) işlemi uygulayamazsınız.*

Üçüncü sekme ise başka bir site üzerinde bulunan (örneğin google görsellerde aratırlarak bulunan) bir resme link vermek için kullanılır.

Resim ekleme butonunun yanındaki tv'ye benzeyen aracı şimdilik anlatmıyorum.

Tv'ye benzeyen aracın yanındaki buton sayfanıza tablo eklemek için kullanılır.

Son olarak klavye tuşuna benzeyen sembolden ise klavyede bulunmayan bazı semboller yazmak için kullanılır.

Sayfalarınızda yaptığınız tüm işlemleri bitirdikten sonra editör aracındaki save butonuna bastığınızda sayfanız kaydedilir.

Son olarak Daha önceden oluşturduğunuz sayfanızda değişiklik yapmak için aşağıdaki ekran görüntüsünde görülen kalem işareti ile sembolize edilmiş Edit butonuna tıklayabilirsiniz.

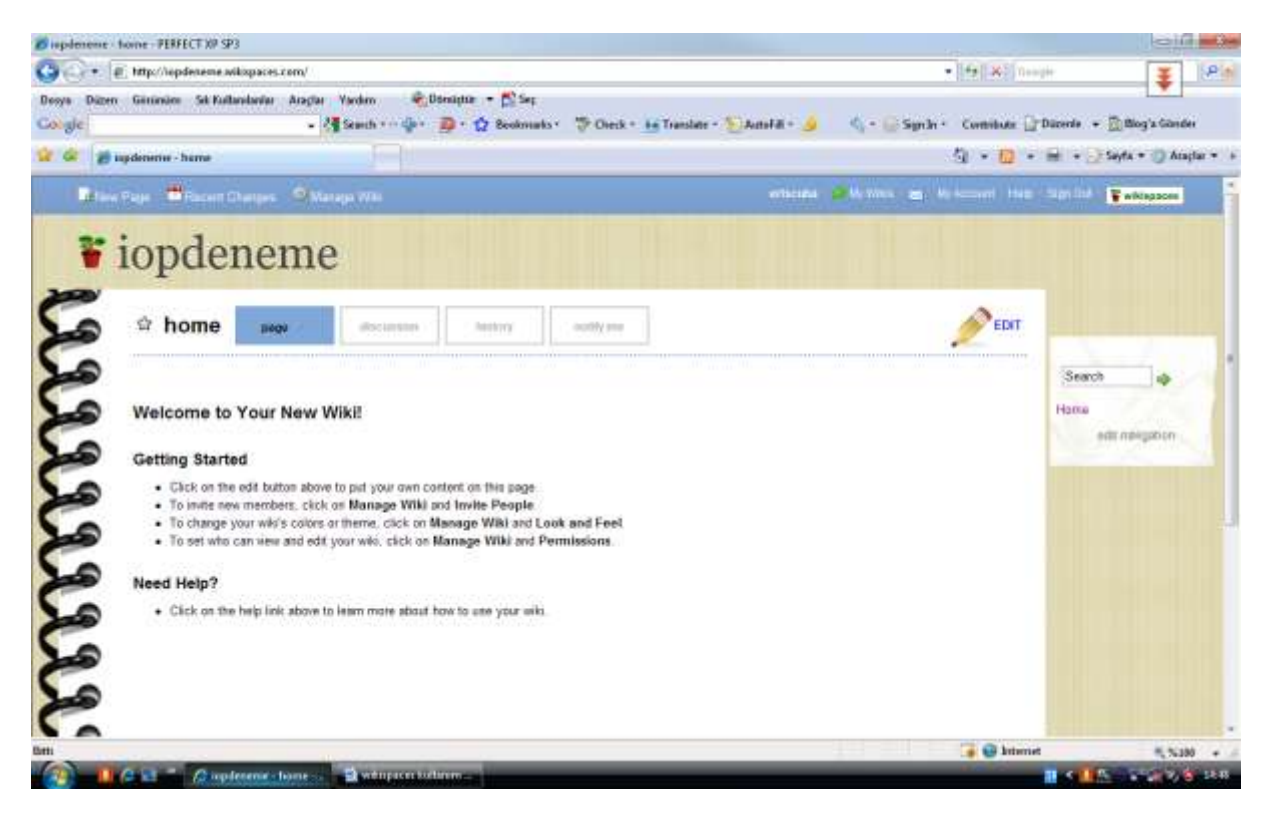